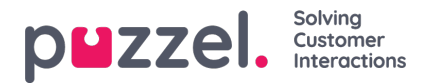

## **Brukerliste og Rediger bruker**

På siden Brukere – Brukere finner du en liste over alle brukere, og du kan legge til, redigere og slette brukere.

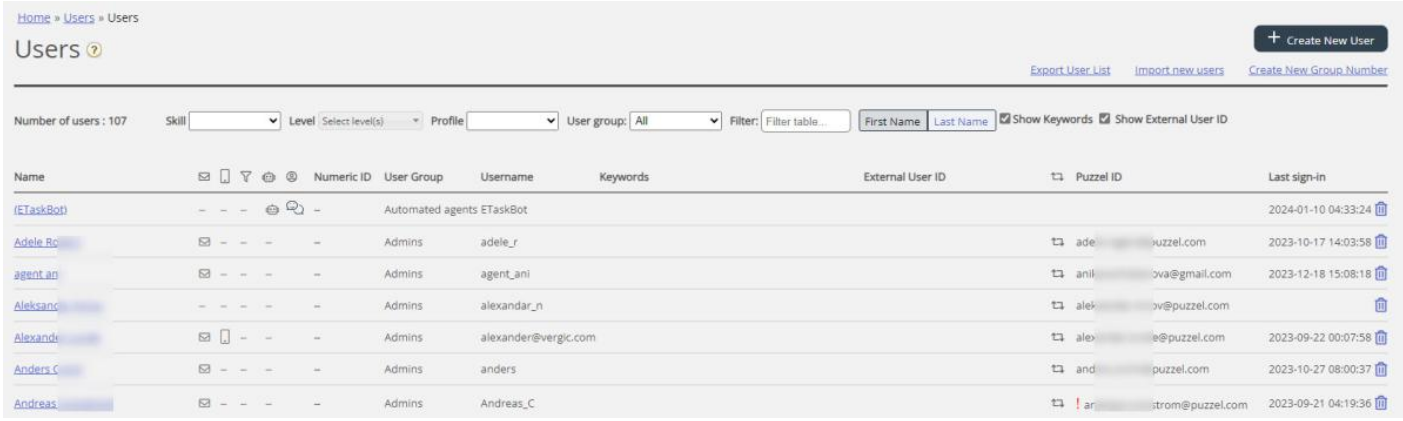

Du kan velge å vise alle brukere eller brukere i en brukergruppe, listet alfabetisk etter fornavn eller etternavn. Du kan søke etter brukere ved å skrive inn for eksempel (en del av) fornavnet, etternavnet, brukernavnet, e-postadressen, mobilnummeret eller et ressursfilternavn i inndataboksen Filter. Du kan fjerne avmerkingen for kolonner du ikke ønsker å søke i. Et søk på paal ko returnerer for eksempel brukere med paal ELLER ko, mens et søk på "paal ko" returnerer brukere med hele strengen mellom anførselstegnene. Du kan sortere listen ved å klikke på kolonneoverskriftene.

Du kan også søke etter brukere med en gitt skill og eventuelt bestemte skillnivåer i alle brukergrupper eller i en eller flere valgte brukergrupper, og du kan søke etter brukere som har en bestemt profil.

## **Kolonnene:**

- **Navn**: Hvis du skriver inn brukerens fornavn og etternavn vises for- og etternavn i denne kolonnen. Ellers vises brukernavnet. Klikk på et brukernavn for å åpne Rediger bruker-siden for denne brukeren
- **E-post**: Brukere med registrert e-postadresse vil ha dette symbolet (og e-postadressen som tooltip)
- **Mobil**: Brukere med registrert mobilnummer vil ha dette symbolet (og nummeret som tooltip).
- **Filter**: Brukere som er tildelt ressursfilter(e) vil ha dette symbolet (og navnet på filteret som tooltip)
- **Robot**: Brukere som er roboter (automatiserte agenter). Bare Puzzel kan merke en bruker som robot.
- **Numerisk ID**: Hver agent kan ha en unik numerisk ID, for eksempel ansattnummer. Hvis en agent har behov for å logge på køer via telefonen (bakdør), må numerisk ID oppgis
- **Brukergruppe**: Brukergruppen brukeren (agenten) tilhører
- **Brukernavn**: Brukernavnet er det navnet brukeren bruker når han/hun skal logge seg på Puzzel, det være seg i agentapplikasjonen eller administrasjonsportalen
- **External id**: Brukerens eksterne ID (for en eventuell enkel pålogging).
- *Siste pålogging : Brukerens siste pålogging til Puzzel.*
- **Slett**: Klikk på Papirkurv-ikonet for å slette den valgte brukeren

Click on a user's name to open the Edit User page:

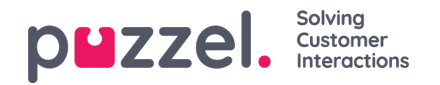

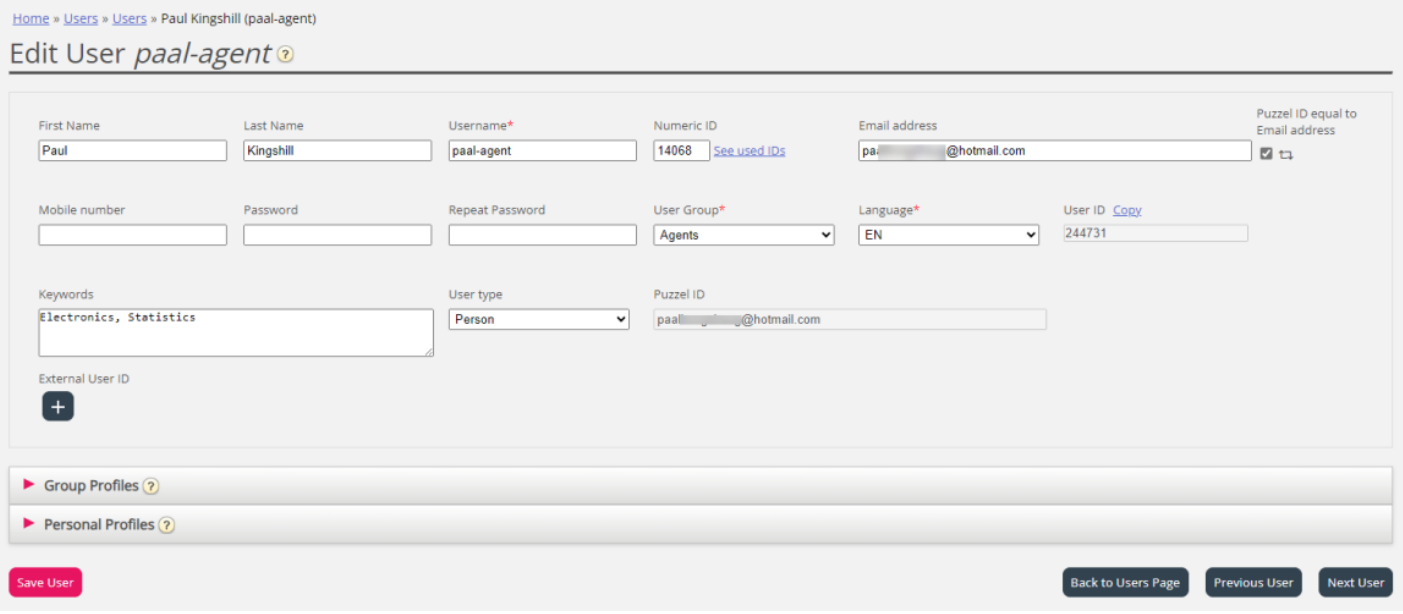

## **Profiler som er tilgjengelige for brukeren**

Klikk på Gruppeprofiler på Rediger bruker-siden for å se hvilke gruppeprofiler som er tilgjengelige for denne brukeren.

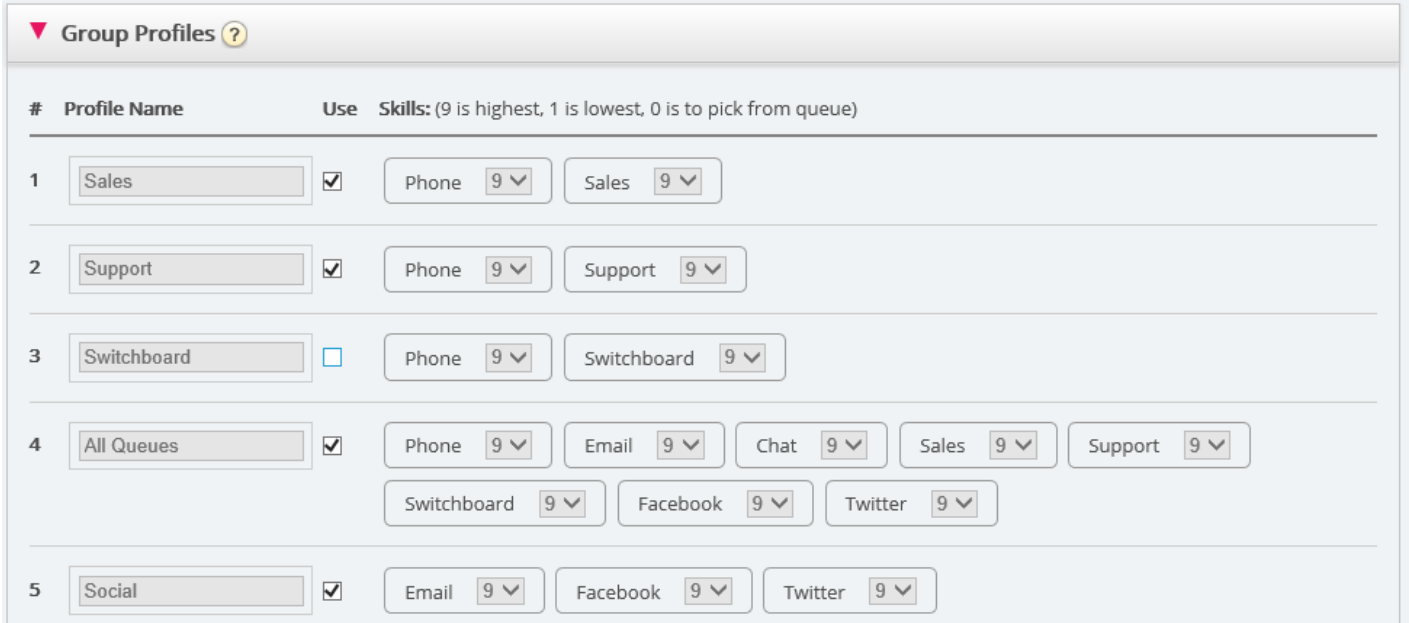

Hvis du vil endre hvilke gruppeprofiler denne agenten skal kunne bruke, merker du av for – eller fjerner avmerkingen for – de aktuelle profilene. Lagre endringene.

Hvis du må opprette/redigere en personlig profil, kan du bruke trekkspillmenyen Personlige profiler.